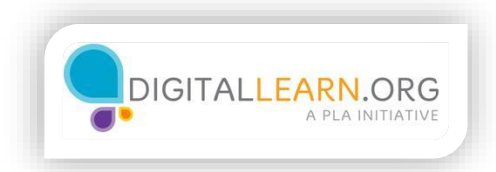

## Job Search Sites

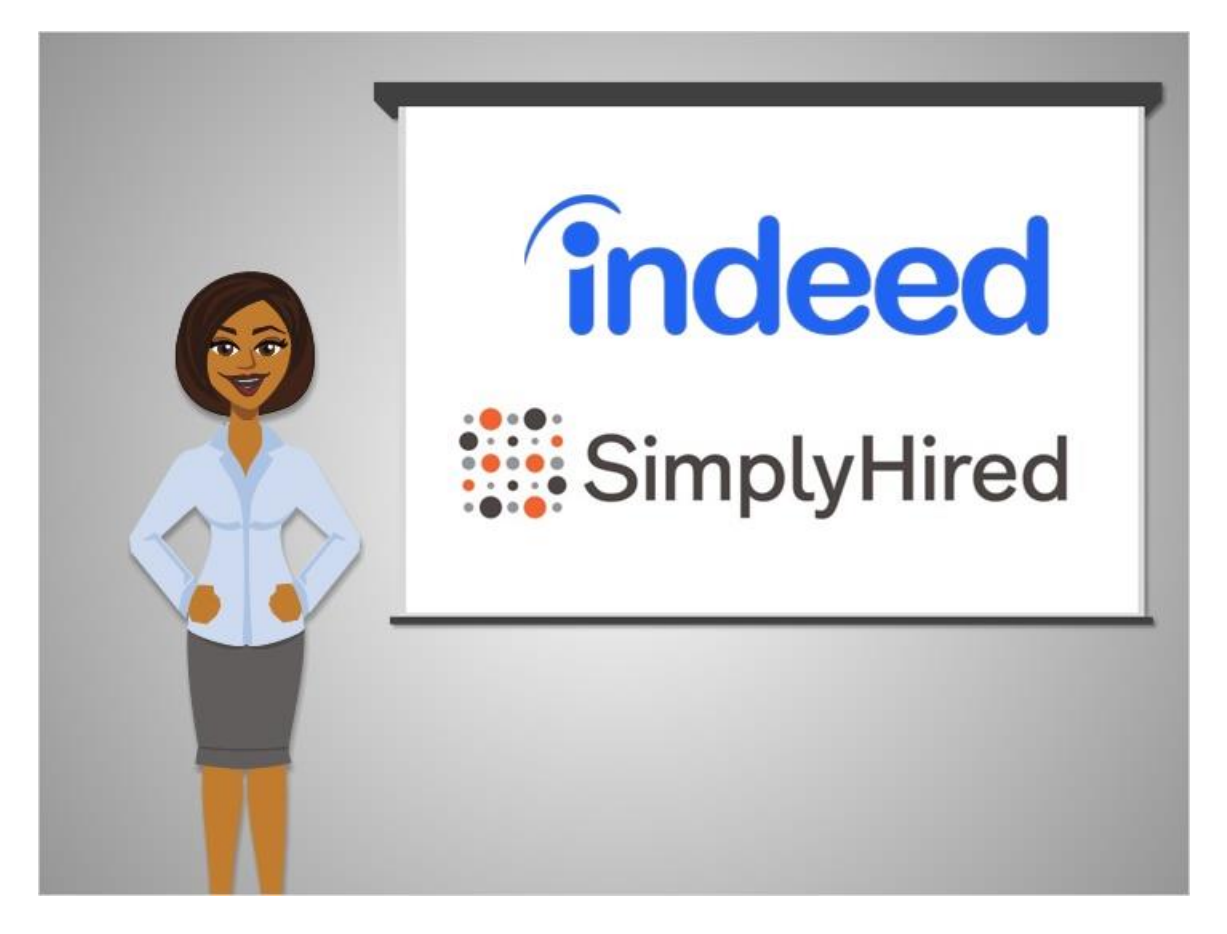

Just like Google searches the entire Internet for websites, there are search engines that search the Internet for job postings.

Two very popular job search engines are Indeed and SimplyHired.

These are quick and easy to use, and often provide a large number of results.

Clicking on a result would then lead you to whichever website the job posting came from.

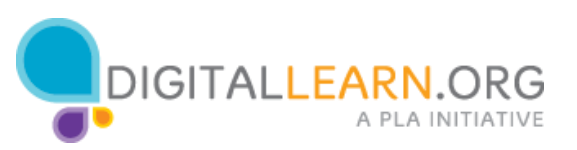

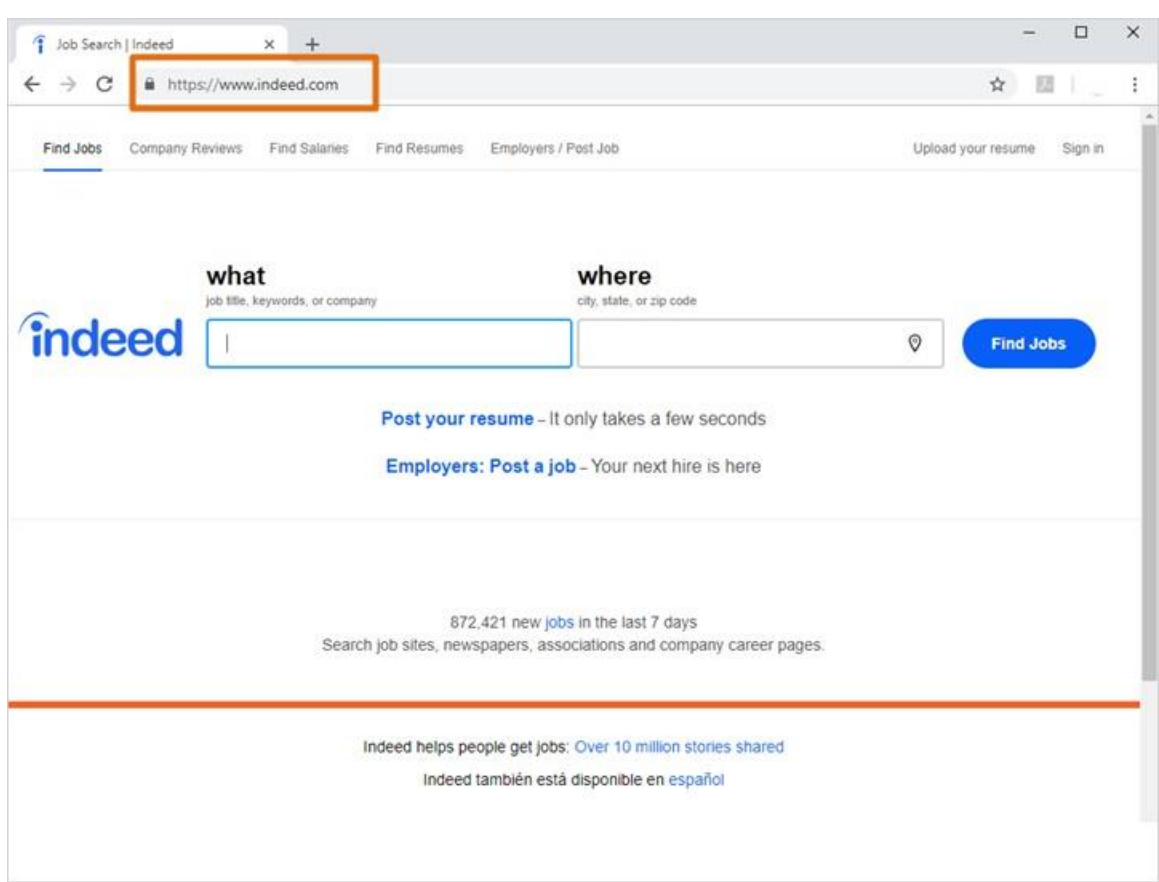

Corey starts by going to the Indeed website, typing "indeed.com" into the web browser address bar. He could also search for it using Google or another search engine.

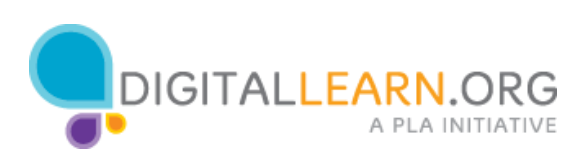

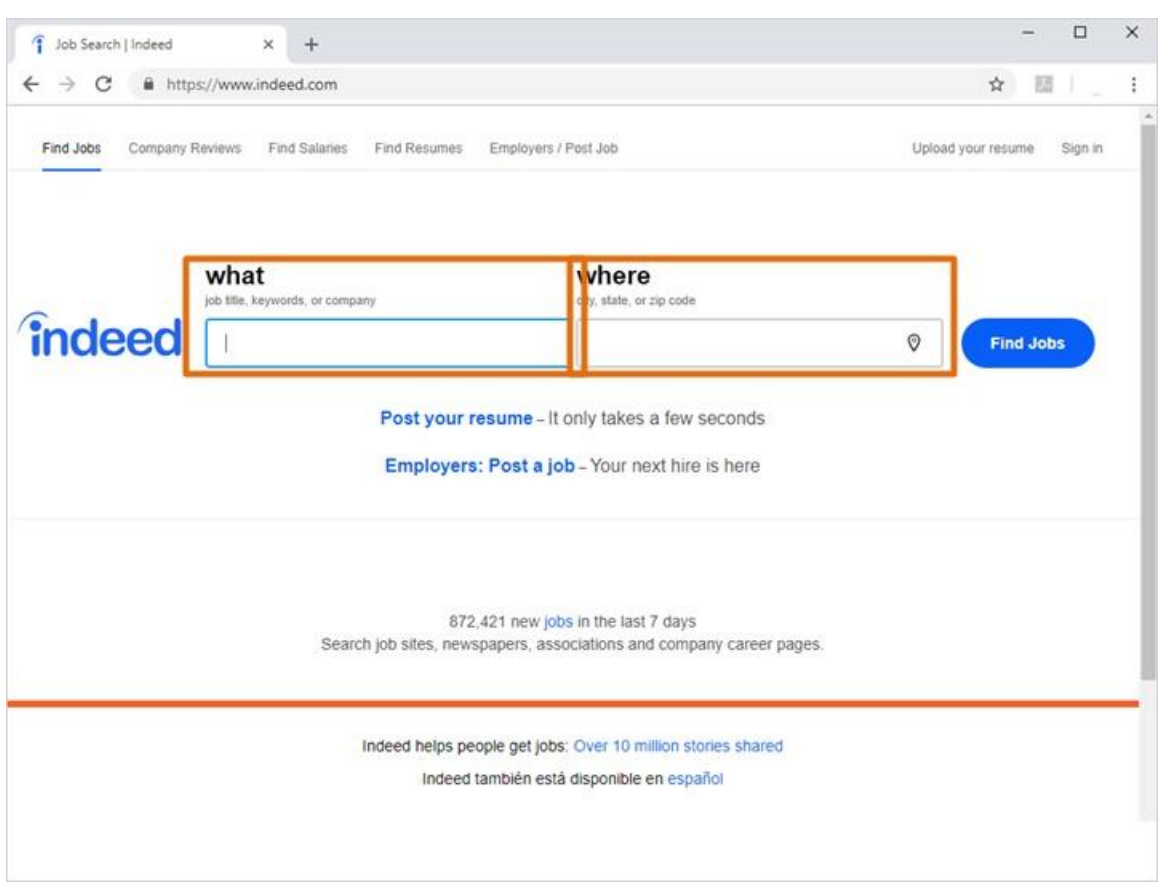

The indeed home page has a search box in the middle. We can type any search word or phrase in the first box.

It can be a job title, keyword, or company. The second box holds the location where we want to find jobs.

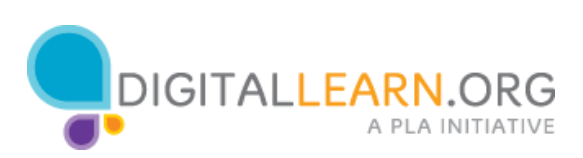

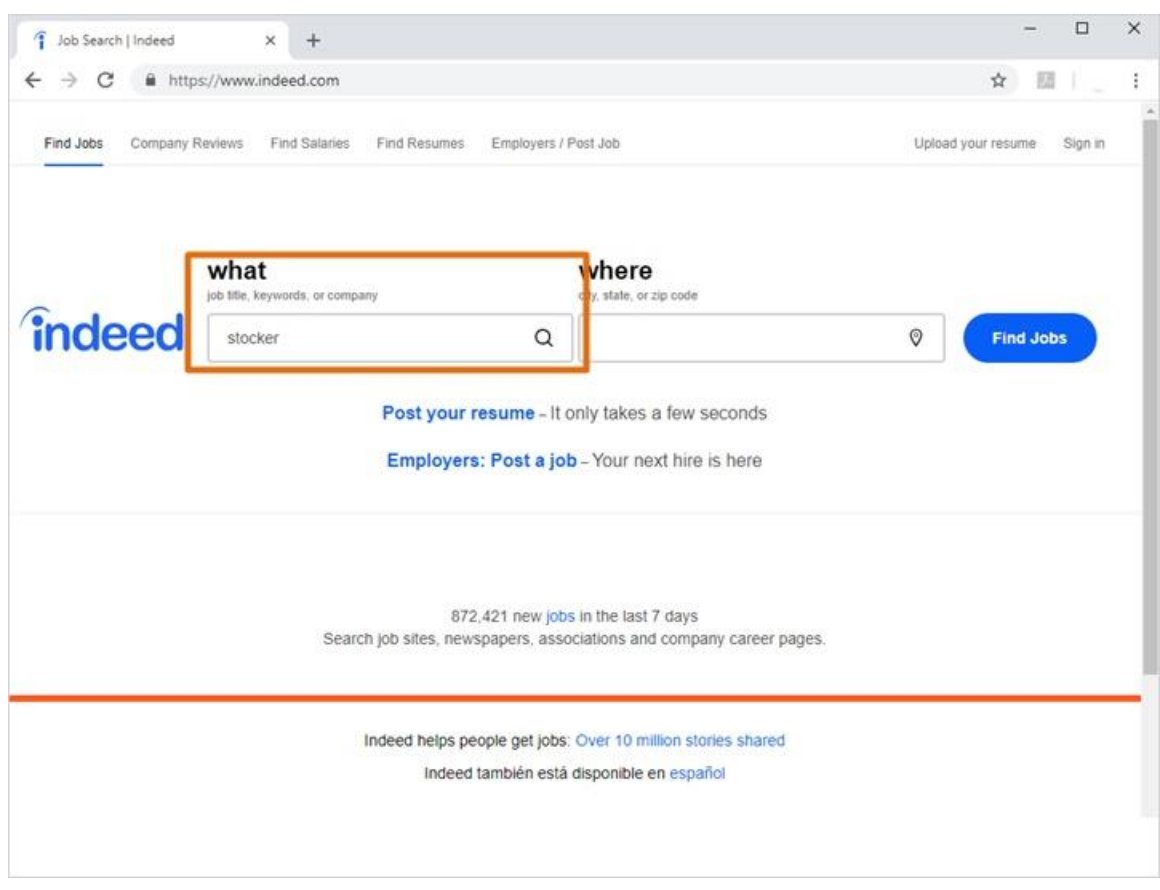

Corey types out "Stocker" in the box under "What."

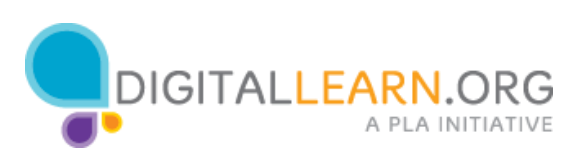

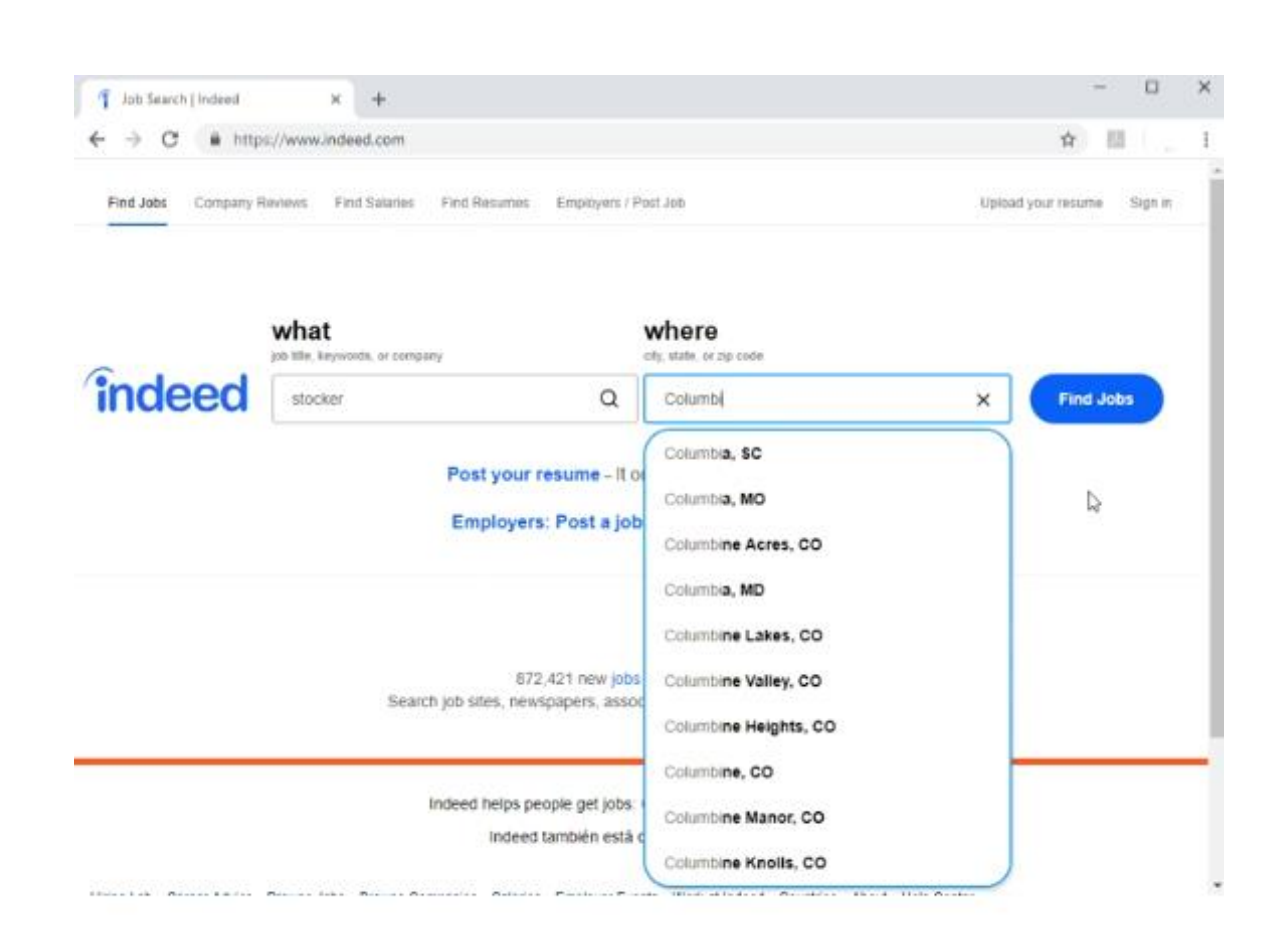

Then he types his location in the box under "Where".

Suggested results come up as he types, and he can click on his location in the list.

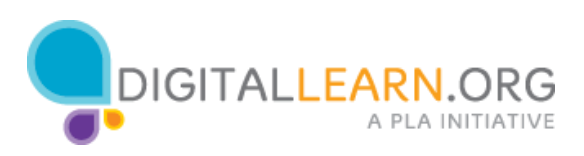

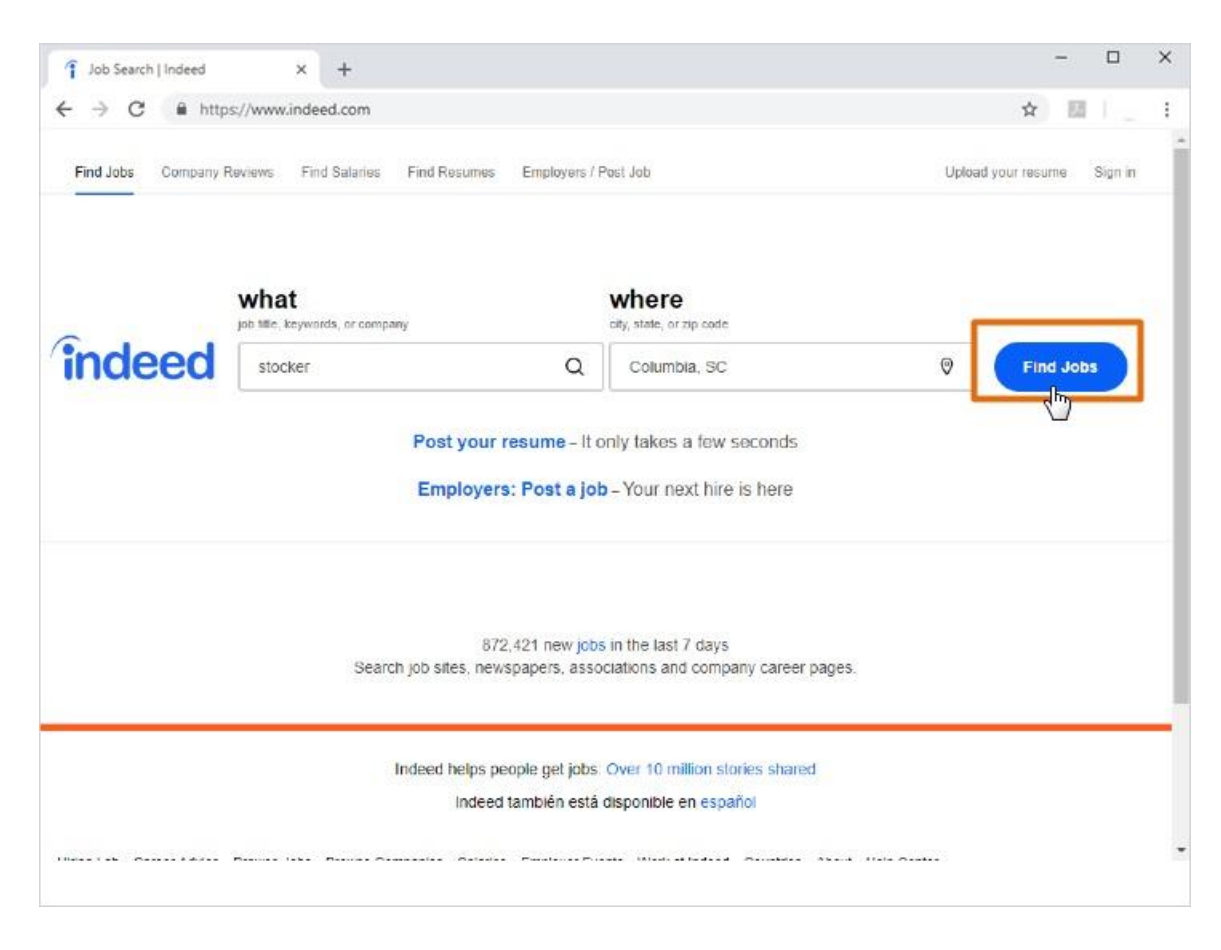

When he's done, he clicks on Find Jobs.

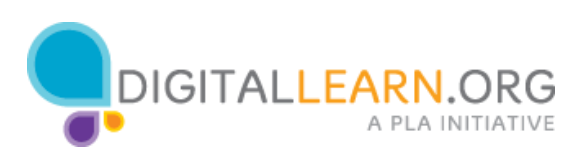

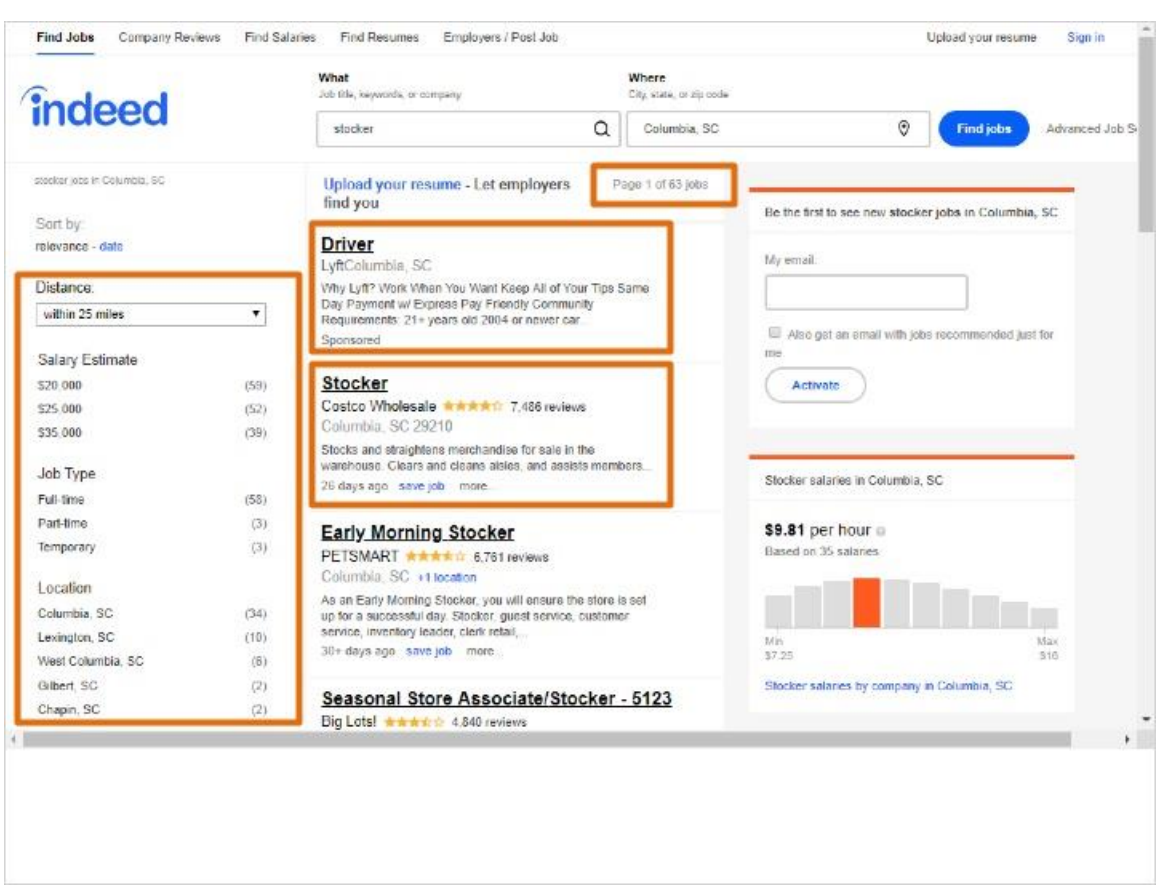

The top right corner of the results list shows the number of jobs Corey found. If this seemed like to many results to page through, Corey could use the limiters on the left to include results with only certain criteria. For example, he could limit to jobs at a closer distance, or within a specific salary range.

We also see a few advertisements on the page. Notice the first listing says "sponsored." This means that it is an ad. We'll ignore these and focus on real results.

Each listing features a job title or headline. A company name and location is on the next line. The company names also show a rating given by employees. Some companies even have reviews that other people have written about working there. Finally, a brief description is listed under each job.

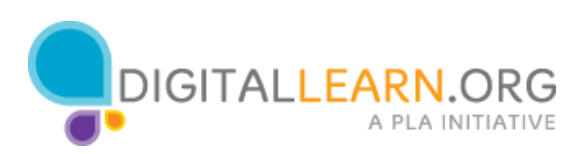

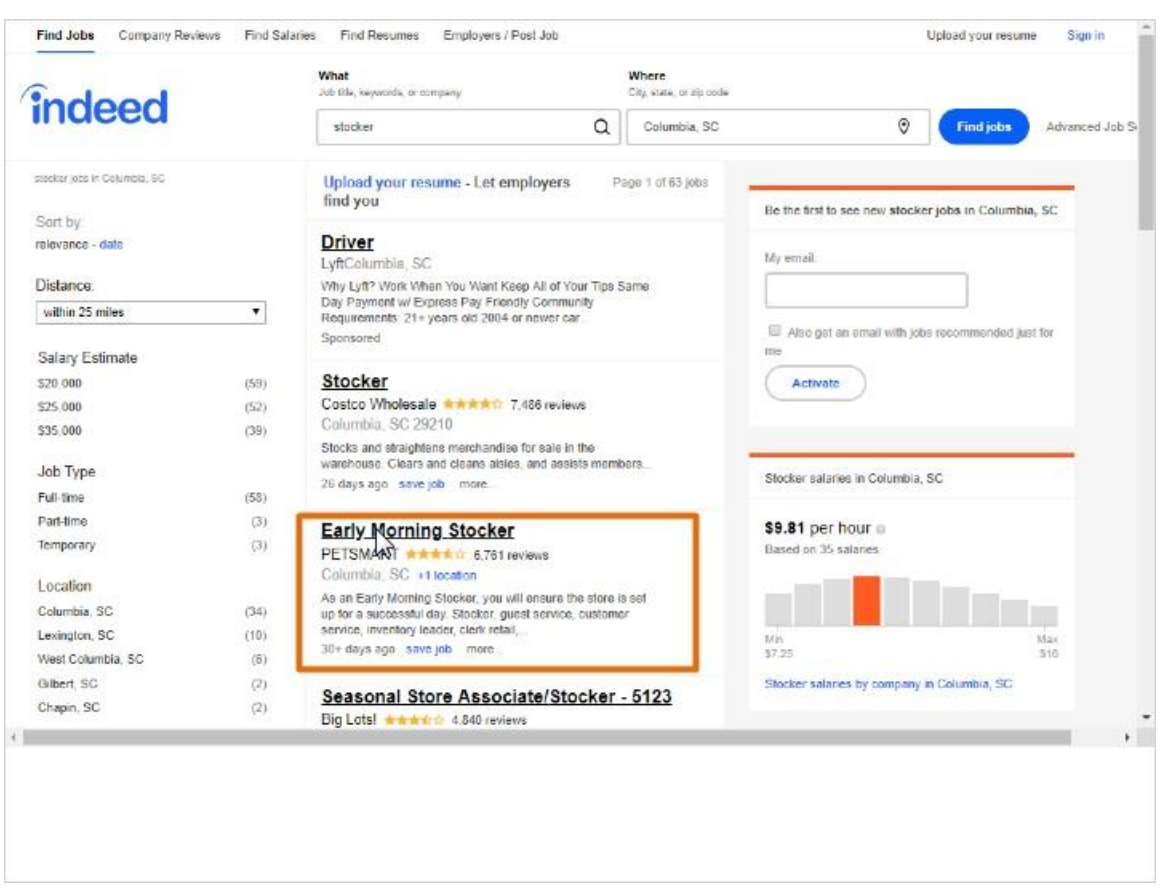

To read more about a job, we can click on the title. Corey clicks on a stocker job at Petsmart.

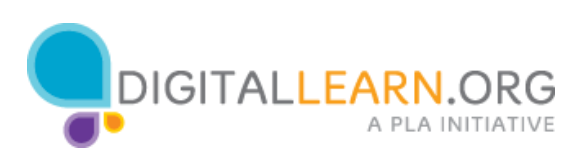

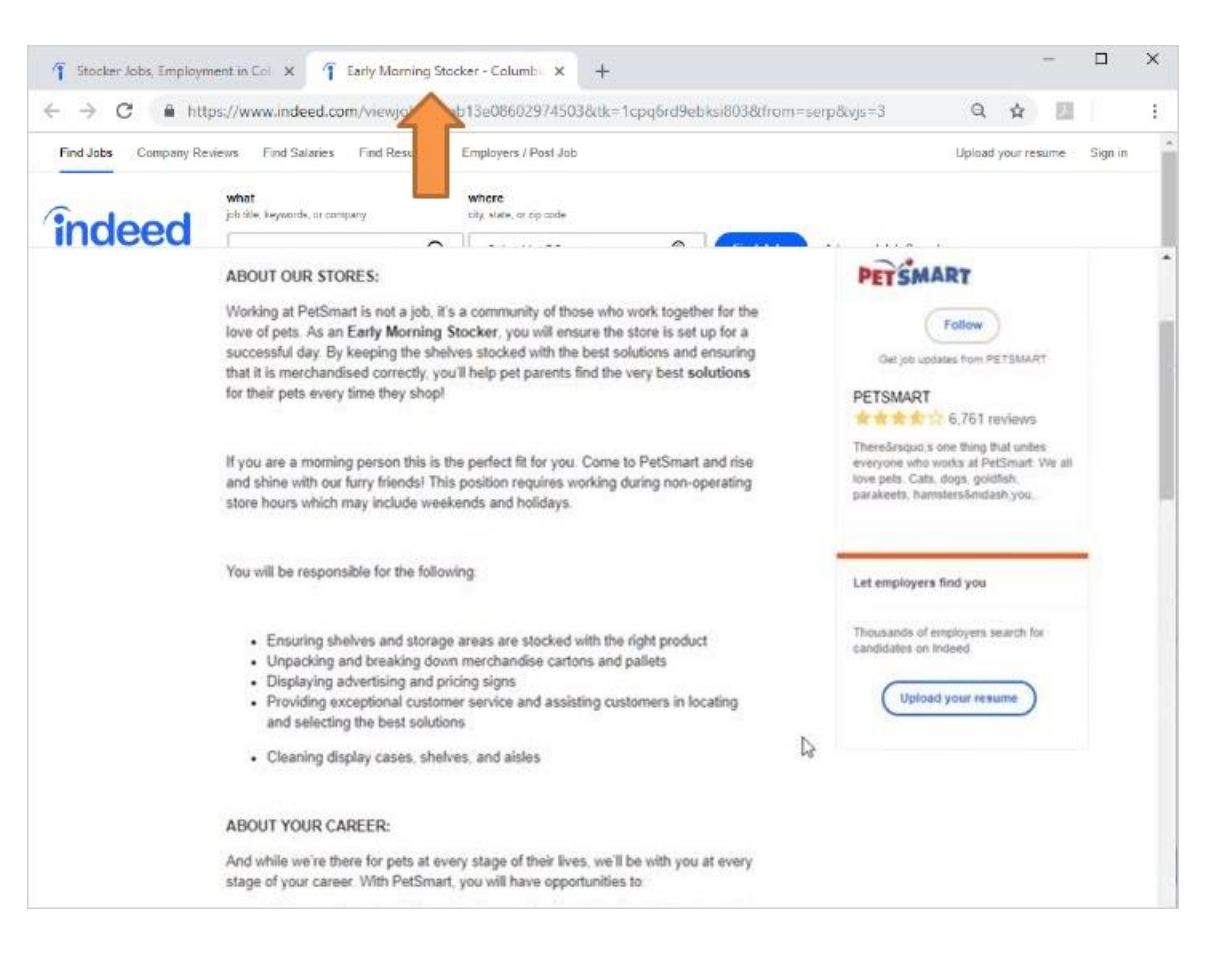

Notice that the job ad opened on the PetSmart company website, in a new tab. Corey can read about this job and apply.

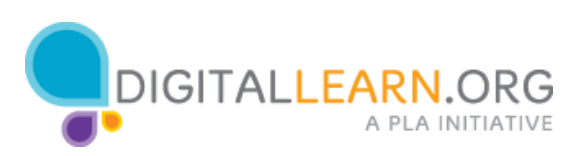

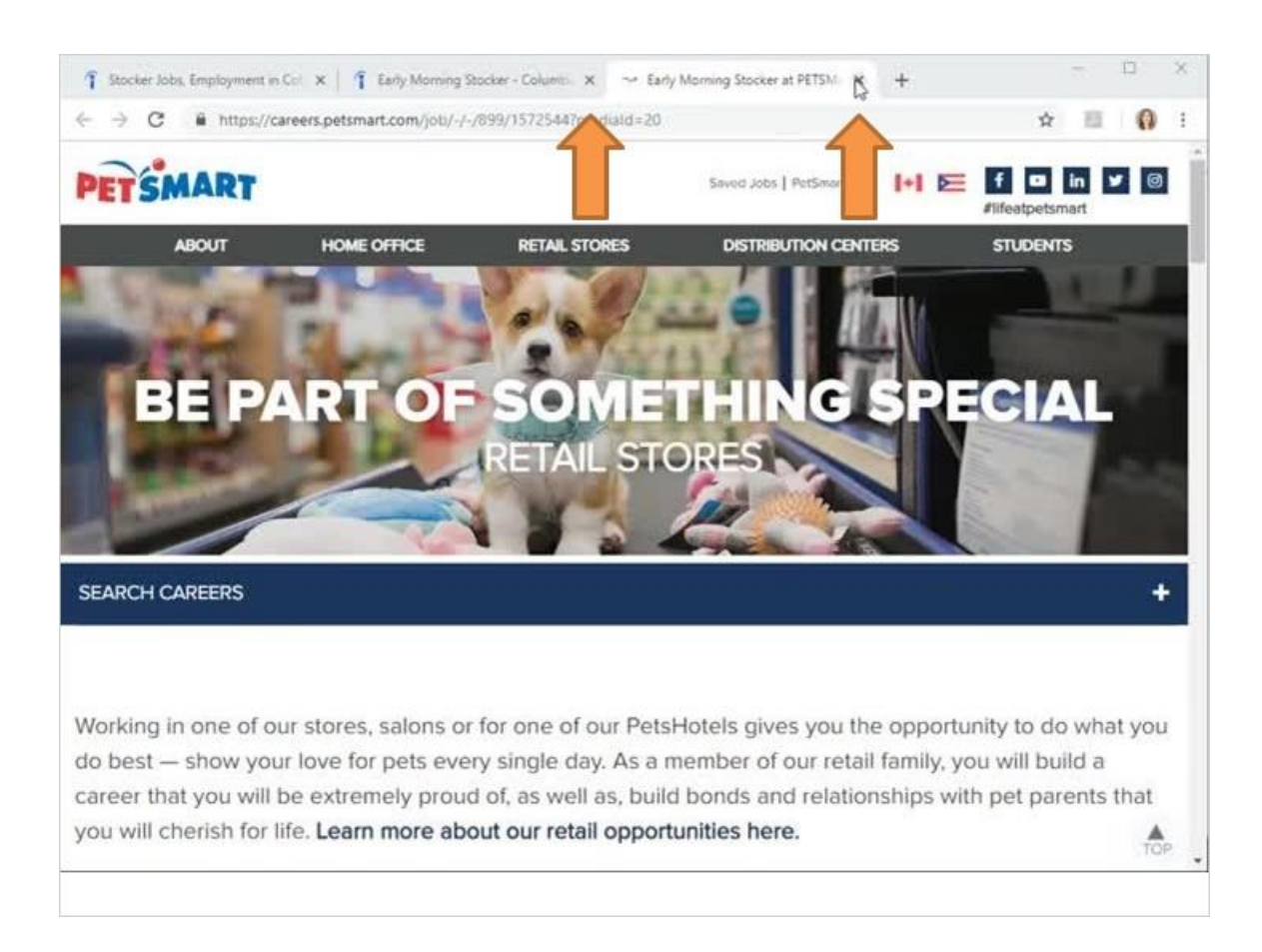

When he's done with this, he can close this tab and return to his search results.

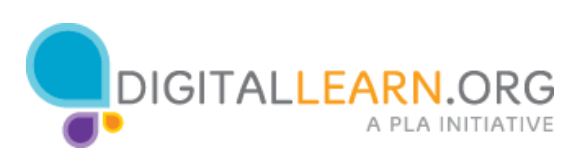

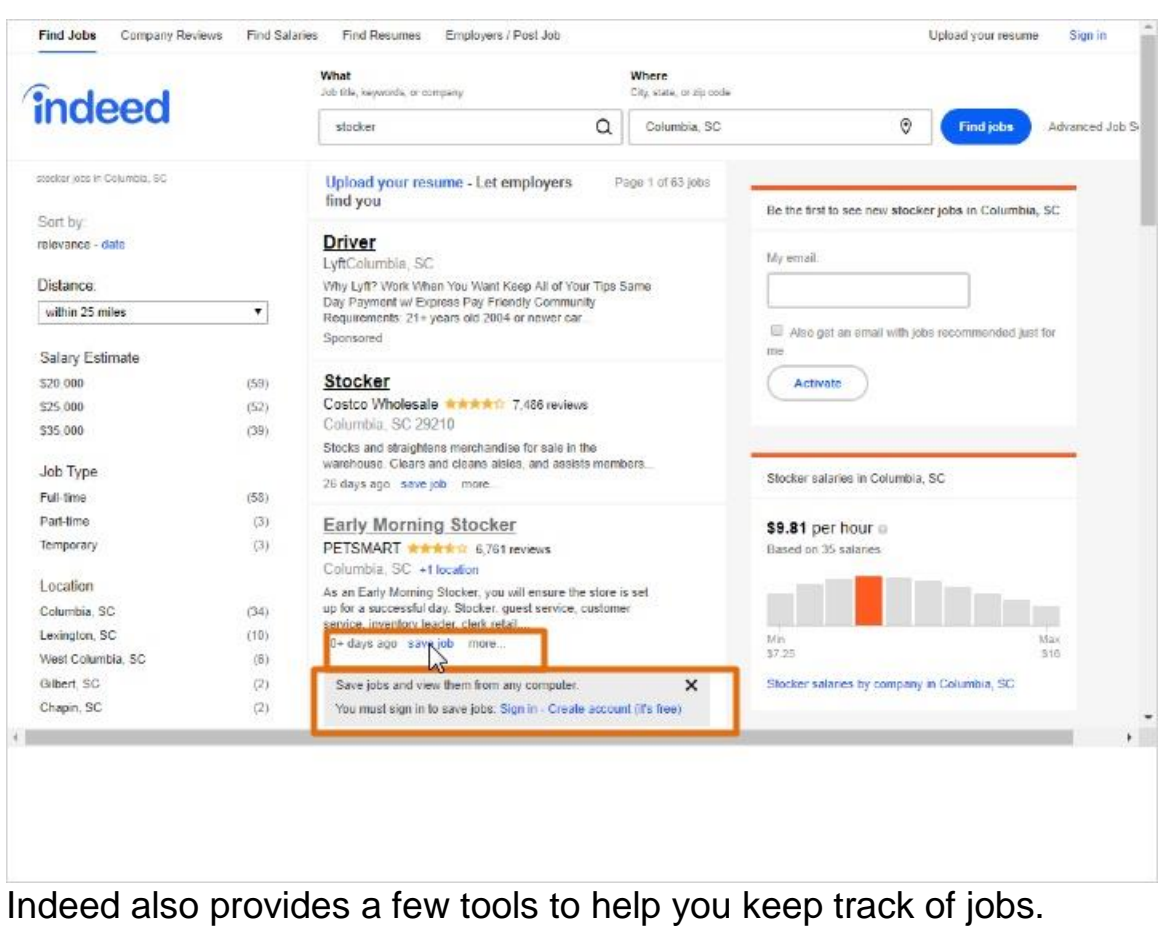

Options are available under each job listing. To use these features, you need to create a free account on Indeed's website.

Corey clicks on Save Job, and he sees a link to create an account, or sign in if he already has an account.

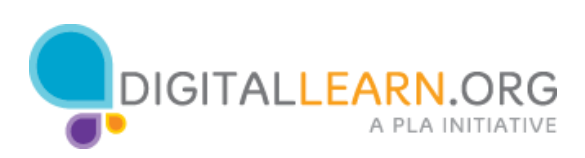

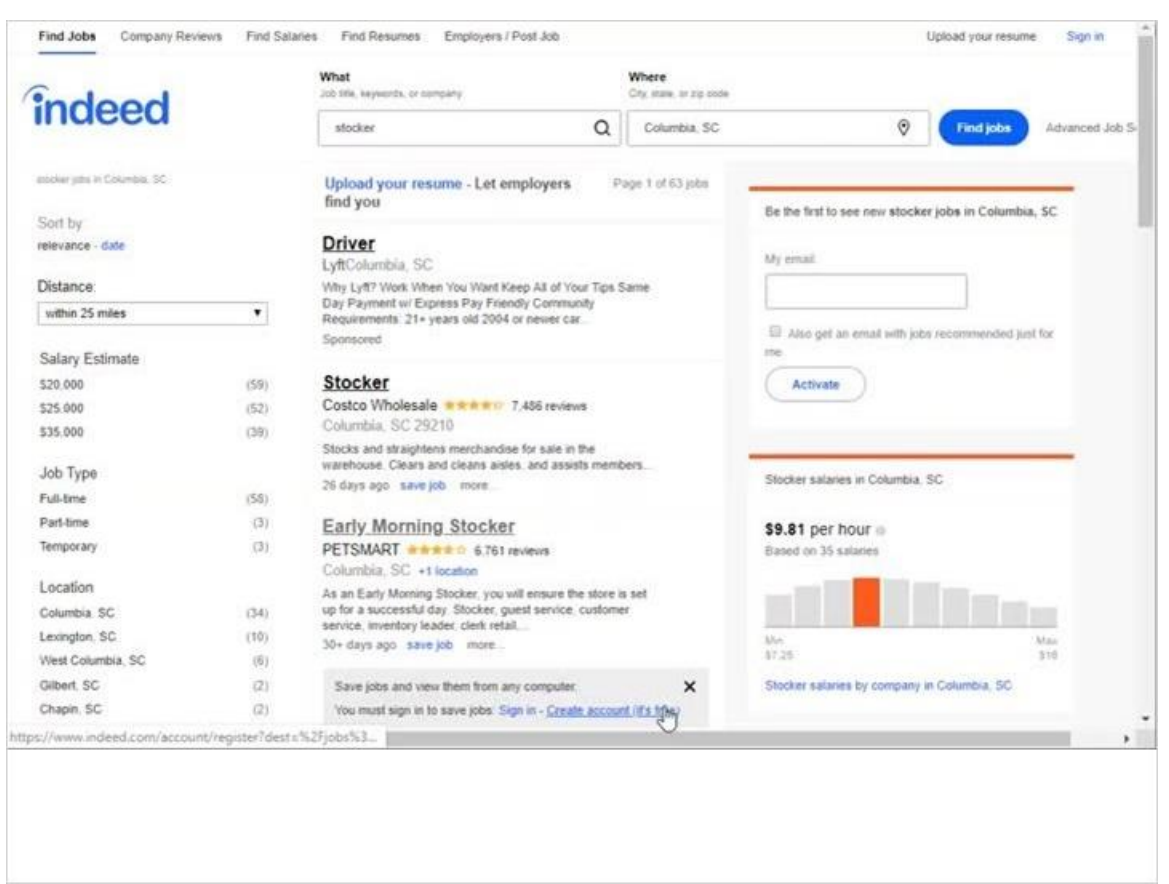

He clicks to create an account, so he can start saving jobs to an account, to better keep track of them.

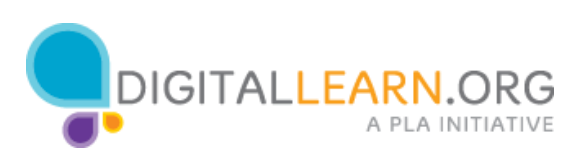

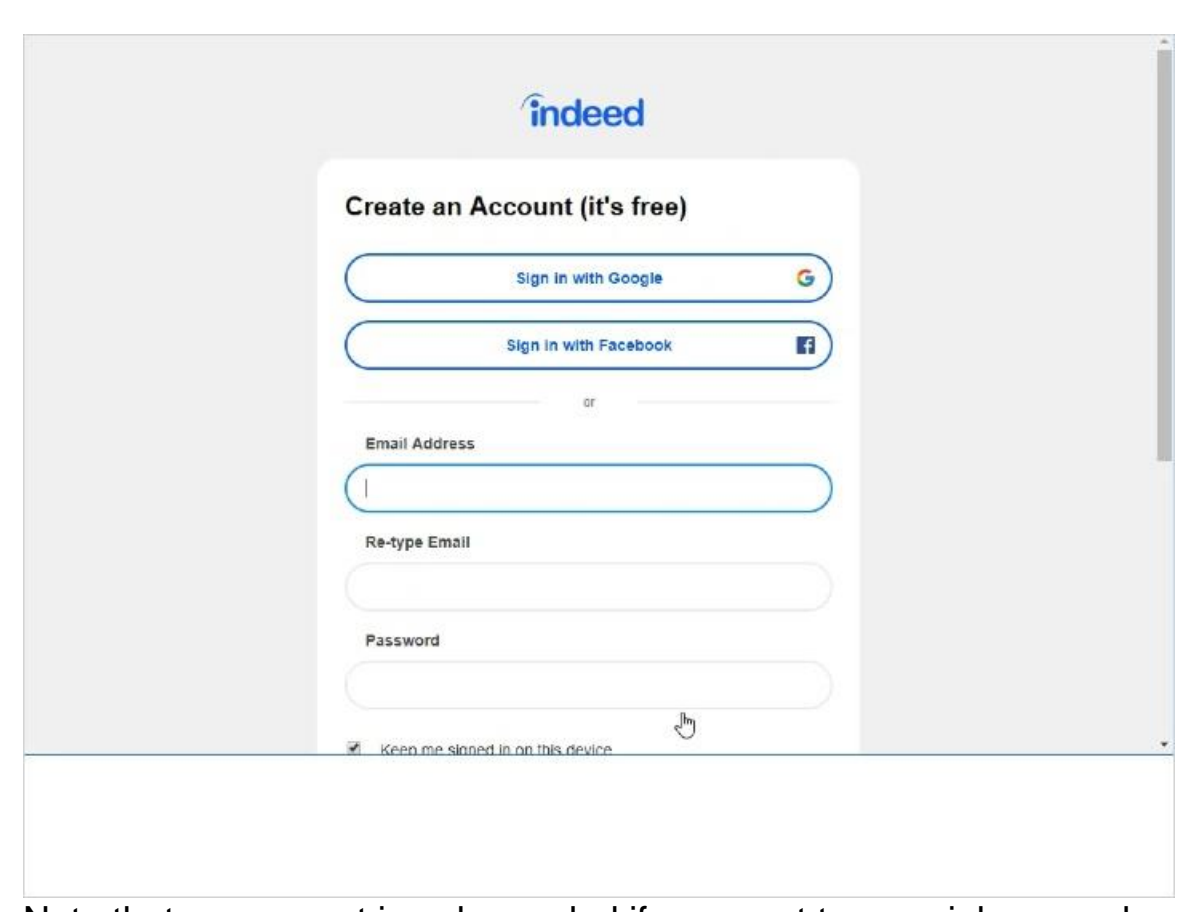

Note that an account is only needed if you want to save jobs or make use of the other personalized tools, like the resume posting service.

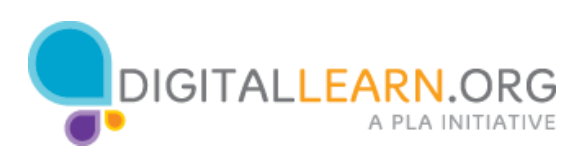